1. Login into your Dashboad and click on Pay **Univ Exam** fees.

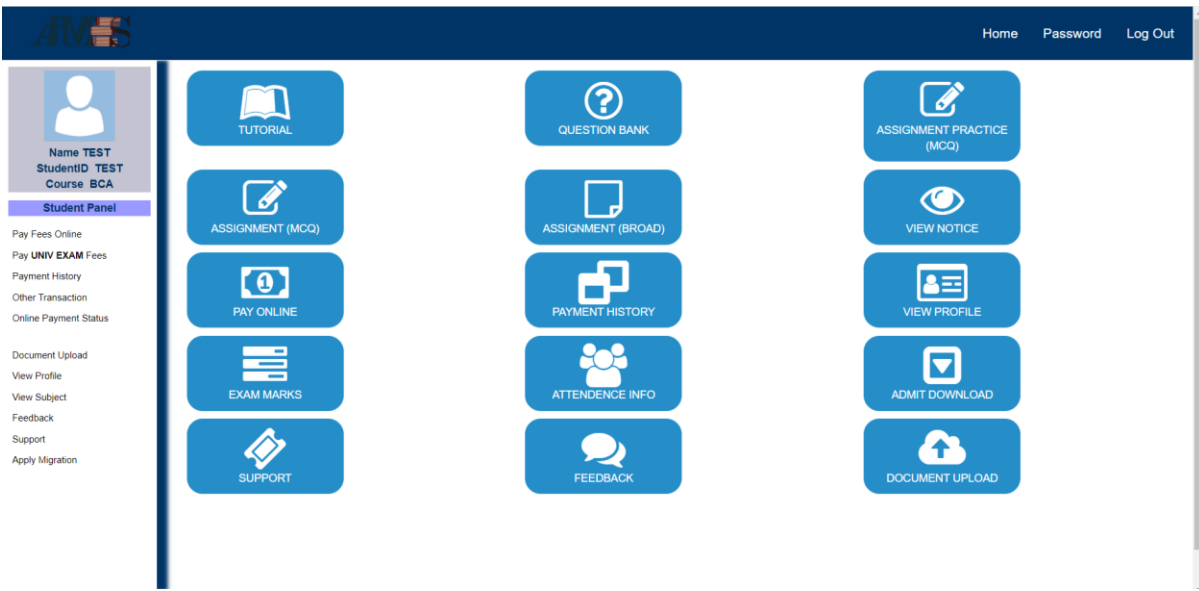

2. Click on Pay button to pay your 'SEMESTER EXAMINATION REGULAR' or 'SEMESTER EXAMINATION SUPPLEMENTARY' fees.

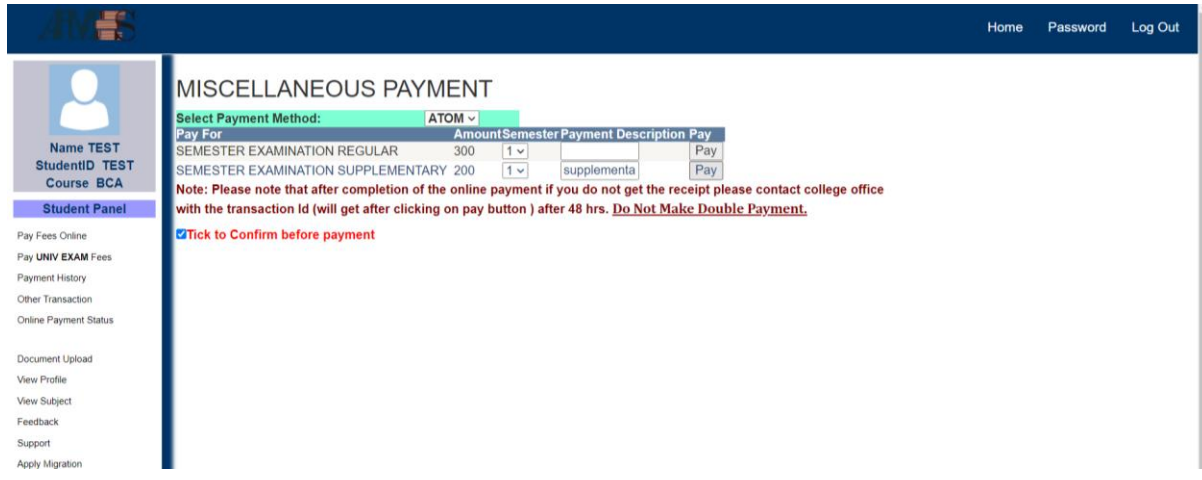

3. You will be redirected to the gateway page, you have to enter your credentials to pay your fees.

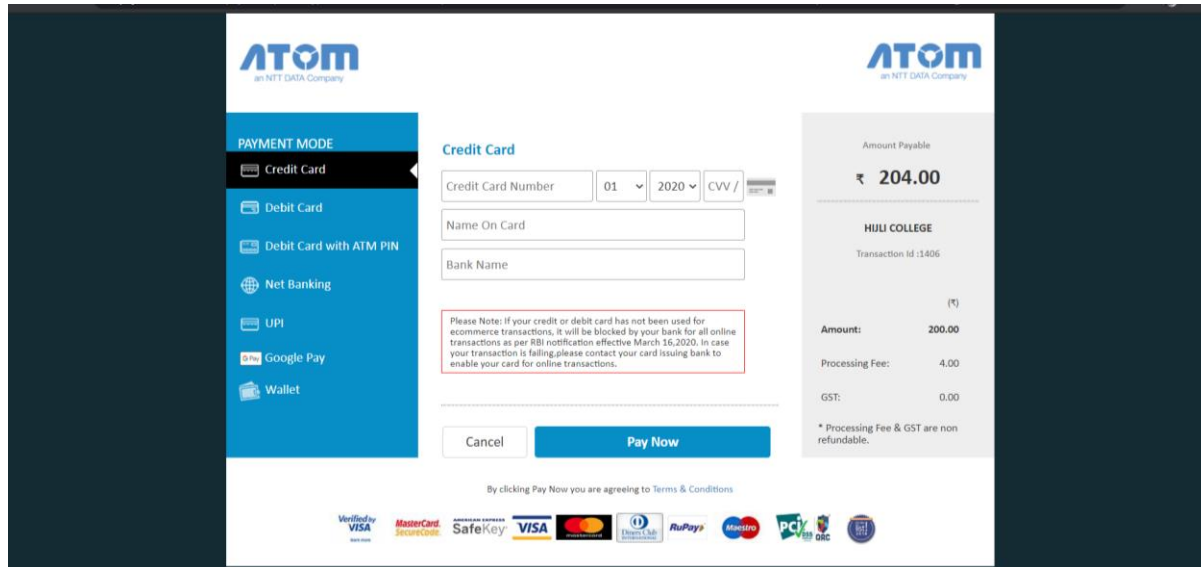

Thank you..